## DIGI[cation]<sup>™</sup>

## **Digication Kora: Searching for an ePortfolio**

Step 1: Login to the Portal at [https://my.curry.edu](https://my.curry.edu/)

**Step 2:** Click on the **Digication Icon** in the Quick Launch area:

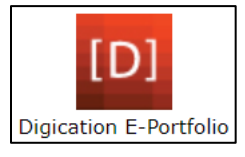

**Step 3:** Click on the **ePortfolios** icon in the Navigation Bar:

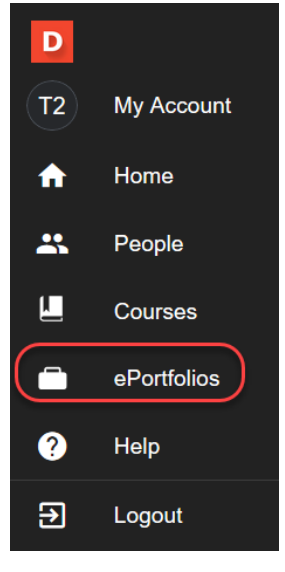

**Step 4:** Click on the drop-down arrow and select the **By Title** option:

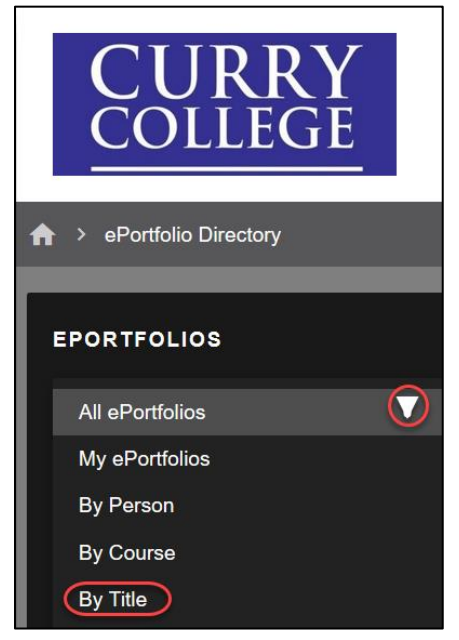

**Step 5:** Enter the title (first name last name) of the ePortfolio you are looking for in the **Search Bar:**

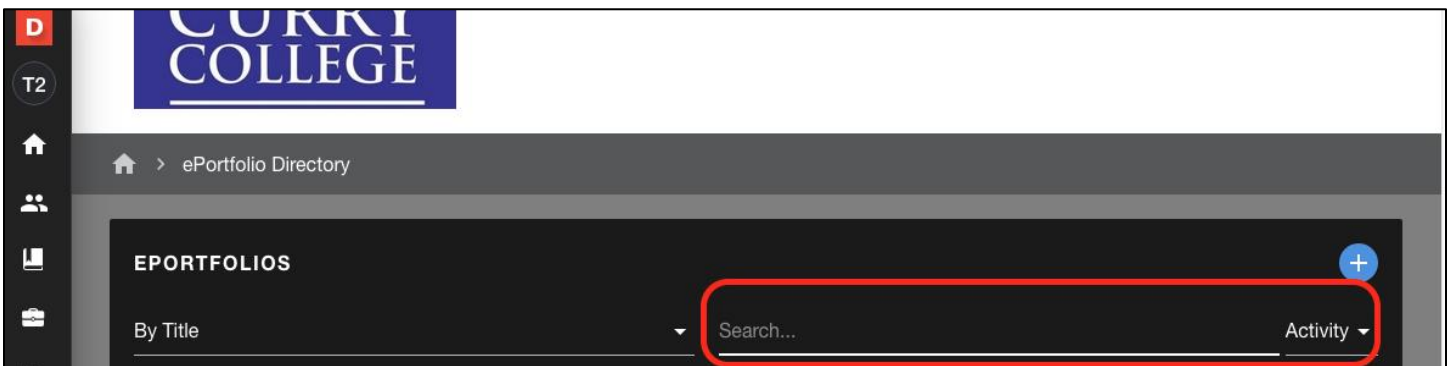

**Step 6:** Select the ePortfolio:

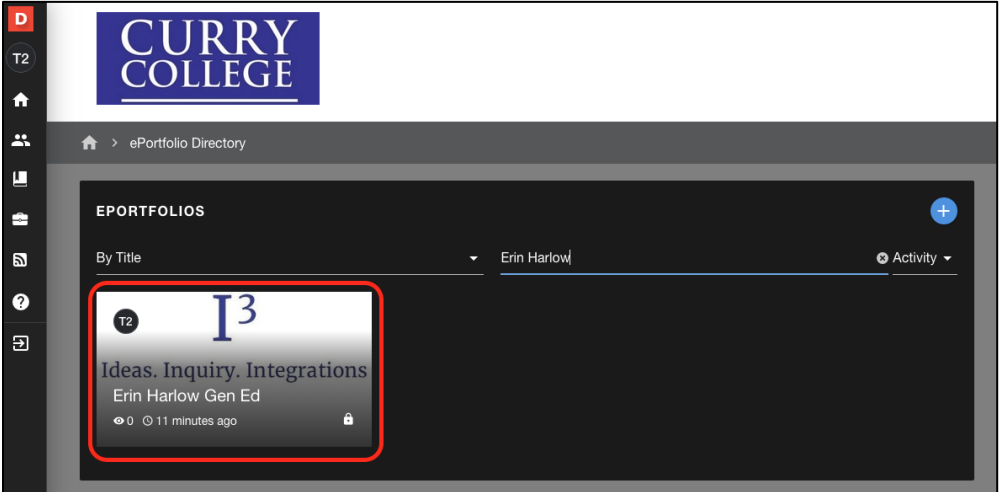